## **HOW TO INPUT NEXT YEAR'S COURSES IN STUDENT CONNECT**

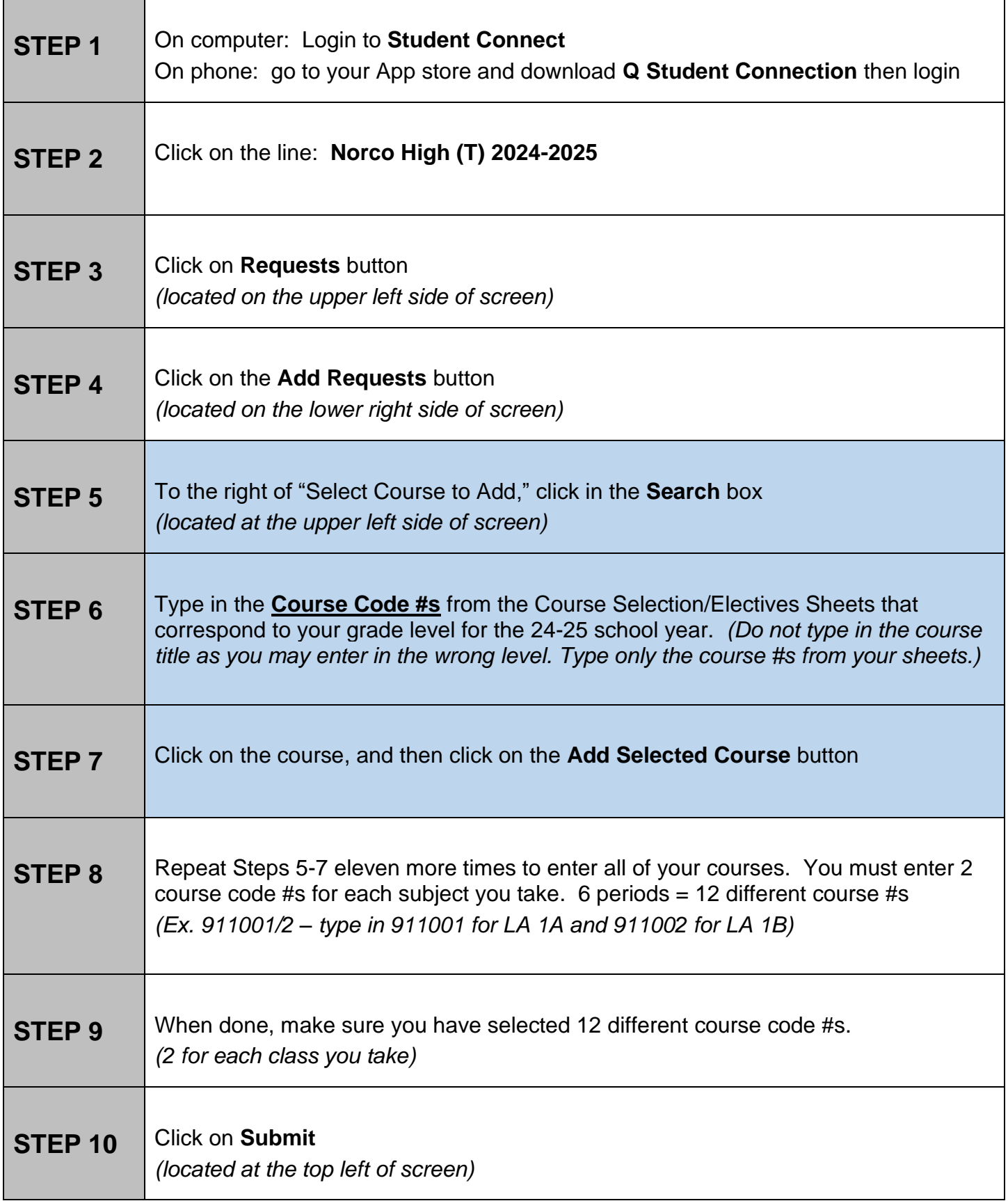

*\*\* DELETE COURSE(S): If you make a mistake or change your mind on a course you selected, you can still make changes. On the screen in the upper box, you will see a list of all of your course selections. To delete a course in that box, click on the X located to the left of the course. Then repeat Steps 5-7 above to add your new course. If you have already clicked on SUBMIT, repeat Steps 1-10.*